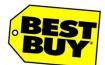

## **Contract Labor Services**

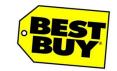

### Quick Reference Guide for Contingent Workers

# **Submit a Timesheet** Each week, you will login and select the date range for the Timesheet that you are entering by scrolling through the search box. Timesheets Expenses Welcome to Beeline Time Entry. For a brief introduction, view the showcase tour search | Jan 20 - Jan 26, 2013 Save Changes Scroll down and enter in your hours for each day worked. Then select the Project, Task, Cost Center and Pay Code. Save Changes Submit for Approval Professional-Account Manager I show details Cost Center 105.900010.90511 RT Click on the **blue "+" box** to enter in additional overtime hours Save Changes then click Submit for Approval.

Please contact your agency with any questions.

If escalation is needed your agency will contact
Contract Labor Services.

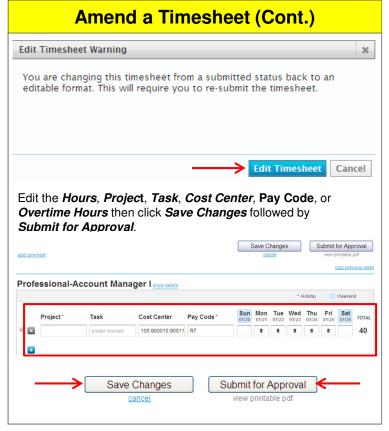

# Amend a Timesheet Scroll through the work week timesheet list until you find the week's timecard you want to amend by clicking on the up and down arrows. Viewing timesheets for supplier: Supplier Test Nov 10 - Nov 16, 2012 40 hours - submitted Submitted by Champ Kind Nov 15 2012, 7 06 PM ES View details Click on Edit Timesheet and then select Edit Timesheet again in the pop up box. Edit Timesheet View printable pdf

Submit for Approval

Save Changes

January 2013

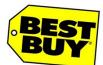

## **Contract Labor Services**

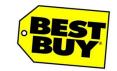

## Quick Reference Guide for Contingent Workers

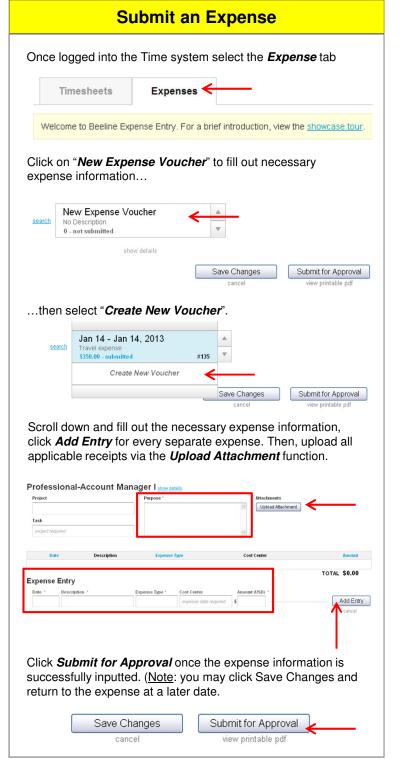

Please contact your agency with any questions.

If escalation is needed your agency will contact

Contract Labor Services.

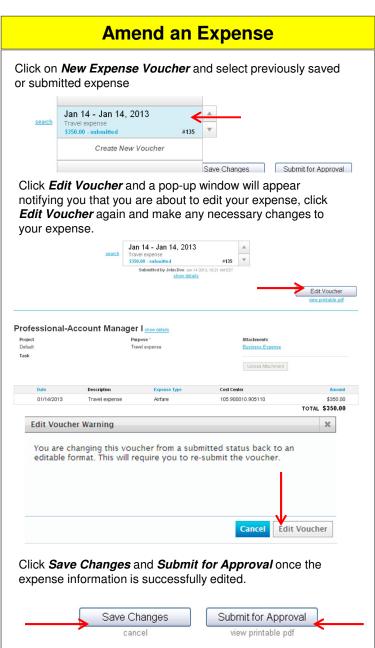

January 2013 2